Berikut adalah langkah-langkah untuk proses instalasi perisian **Microsoft Office 365**

**Langkah 1**: Sila klik pada **setting** di sebelah atas, kanan setelah anda login ke peti-emel anda.

**Langkah 2**: Sila pilih menu **Office 365** di bahagian bawah seperti dalam paparan skrin.

**Langkah 3**: Kemudian pilih menu **setting**.

**Langkah 4**: Sila pilih menu **Software**.

**Langkah 5**: Sila klik pada butang 'Install' untuk menginstall perisian Microsoft Office<br> **Kangkan Took Holo** 

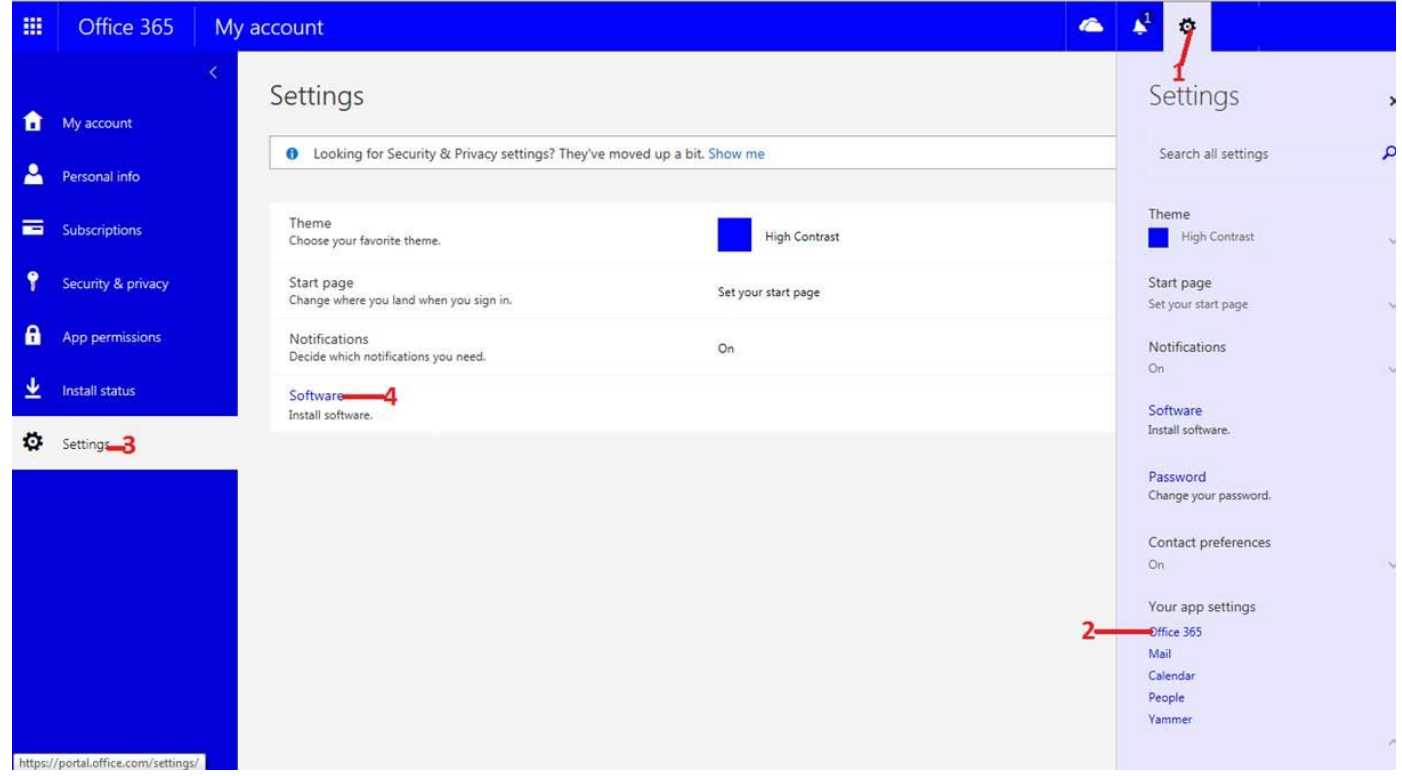

365 di PC anda.

File

File Edit View Favorites Tools Help  $\bullet$  $\mathbf{A}^1$ m  $\mathfrak{S}$  $\overline{?}$ Office 365 Software Office Office resources How do I locate my computer name? Tools & add-ins Manage installs Skype for Business Want to deactivate Office on one computer and install it on another? Go to My account > Install status. Phone & tablet Install Office 365 ProPlus with the new 2016 apps What happened to Office 2013? This will install the following apps on your computer: Word, Excel, PowerPoint, OneNote, Access, Publisher, Outlook, Skype for Business, OneDrive for Business 问 w∃ PE  $N \frac{3}{2}$ AB  $\circ$  $\circledS$ k∄  $\epsilon$ Skype for OneDrive<br>Business for Business PowerPoint OneNote Word Excel  ${\sf Access}$ Publisher  $Outlook$ Language: Version: English (United States) 32-bit Advanced Don't see the language you want? Install one of the languages in the list above and then install a language accessory pack. Additional languages and<br>language accessory packs don't count against your install limit. Review system requirements<br>Troubleshoot installation Install 5.